## CancerD2 ver. 1 (Windows 10 対応版)の使い方

 京都工芸繊維大学名誉教授 岸本 通雅

tukue@hotmail.com

## 1. 配布および使用条件

本プログラム(CancerD2)は第3者には開示しないでください。コピーは厳重に保管のほど お願いいたします。なおこのプログラムはサンプル画像や標準的な二次元電気泳動画像での 動作は確認していますが、特殊な画像には対応できないこともあります。その場合はご連絡 ください。また本プログラムはこれまで様々な条件で試されそのたびに変更したものですか ら下記の機能以外にも様々な使い方が可能ですが、動作は確認できていませんのでうまくい かないこともあると思います。また手動操作によるスポット修正の部分にはまだ一部不具合 が残っている可能性があります。修正オプションはいろいろありますが、相関図作製段階以 前はできるだけ本説明書の流れに沿われることを推奨します。もしおかしい動作をするよう であればご連絡ください。なお本プログラムは戸田年総先生のご厚意によりデバッグ、マニ ュアル作成作業に協力して頂きました。この共同作業により、かなり使いやすくなりました。 厚く御礼申し上げます。

2.インストール

日本電気泳動学会より配布されたインストール用のフォルダ『smartimager』を、Windows のドライブ C: の直下にコピーして下さい。推奨 OS は Windows 7 ですが、Windows xp、 Windows 8 および Windows 10 でも動作することを確認しております。

3.準備段階

本プログラムは2枚の画像ファイルを解析し、比較検証するためのものです。デジタルカ メラやスキャナーで取り込んだ画像を市販の画像編集ソフト(たとえば Paint Shop Pro)を 用いて大きさ約 800×600 pixel(実行時に変更可能)、8 bit グレースケールで bmp ファイル として保存してください。最近のデジタルカメラの画素数は非常に大きくなっておりますが、 その場合は画像編集ソフトのトリミング機能などを用いて、解析したい領域のみを切り取っ て、上述の様に処理することにより、画像の精度を落とすことなく詳細な解析が可能です。 保存先は C:¥smartimager¥2DE¥で、ファイル名は半角 8 文字以内としてください。またこ のフォルダに InPut.txt(中身は 600,800,2,240 で、cancerd2.exe を実行すると最初にこれ らの解析条件が提示され修正・確認を行います)を必ず入れておいてください。

4.解析手順の概要

解析手順のフローチャートを以下に示します。

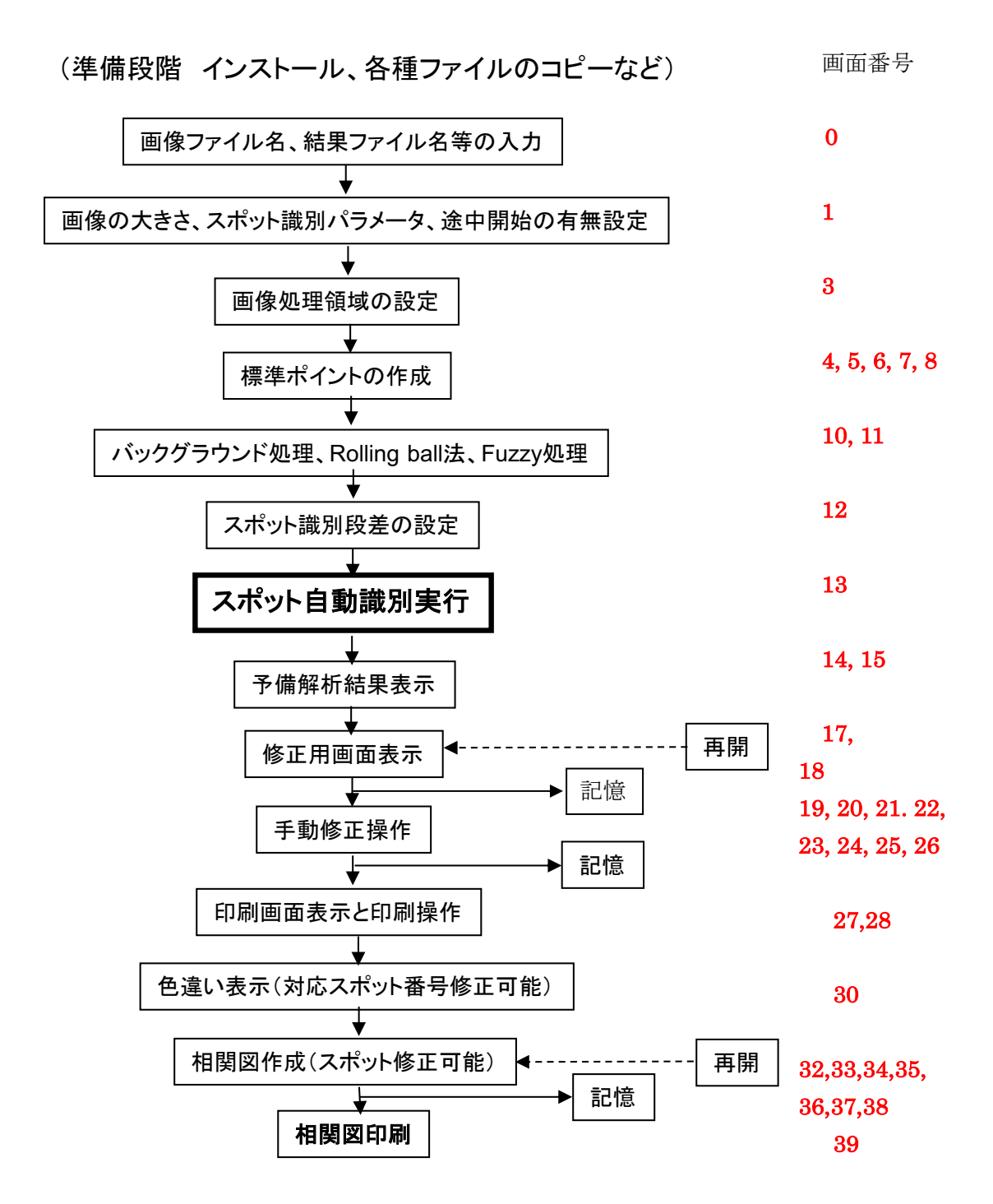

このプログラムの特徴の一つは、前回の解析結果を途中の段階で記憶させておけば、次は 始めからやり直さなくても途中から再開できることにあります。フローチャートに示すよう に、大まかには前処理、スポットの自動識別、手動による修正、印刷、相関図の作成、相関 図印刷といった構成です。解析手順の詳細は以下に記述します。解析途中の段階で現在行っ ている解析手順が全体から見てどのような位置にあるかを確かめたいときは、その位置の画 面番号を確認して、上のフローチャートの右に示した画面番号から、対応する解析手順の位 置を参照してください。

## 5. 実行手順

画面 0

画面1

画像データファイルを上述の手順でセットしたことを確認したあと、cancerd2.exe をダブ ルクリックして実行させてください。最初に下図のような Dialog が画面中央に現れますので、 日本電気泳動学会より配布されたプログラムに固有のパスワードを入力してください。

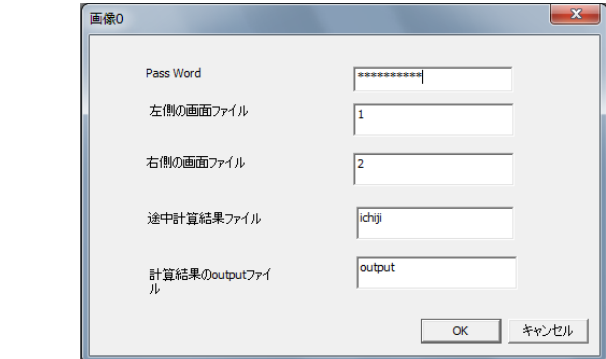

「左側画像ファイル」および「右側画像ファイル」には、準備段階で C:¥smartimager¥2DE¥ に保存したファイル名を記入して下さい。デフォルトのまま1お よび2としますと、プログラムと一緒に配布されたサンプル画像が処理されます。「途中経過 ファイル」では、後述の「画面18」において解析途中のデータを記憶させる際のファイル 名を指定します。デフォルトの ichiji のままでも構いませんが、複数の組み合わせでご自分 の二次元電気泳動画像を処理し、途中から解析を再開する場合には、解析ごとに個別のファ イル名をつけておかれると便利です。「解析結果ファイル」では、「画面38」において、解 析結果を記憶させる際のファイル名を指定します。デフォルトの output のままでも構いま せんが、各スポットの定量値などがテキストファイルとして保存されますので、ご自分の画 像を処理される際は解析ごとに個別のファイル名をつけておかれることをお勧めします。(フ ァイル名をつけられた場合は次からこのファイルを使うことになりますから、このファイル 名を記憶しておき、次に立ちあげた時、画面0でそのファイルを指定して下さい。)ここで 「OK」をクリックすると、次の「画面1」が現れます。(このとき「修正段階で再開」にチ ェックを入れると「画面17」(8ページ)から、「相関図作成段階」にチェックを入れると 「画面32」(12ページ)から解析が再開されます。)

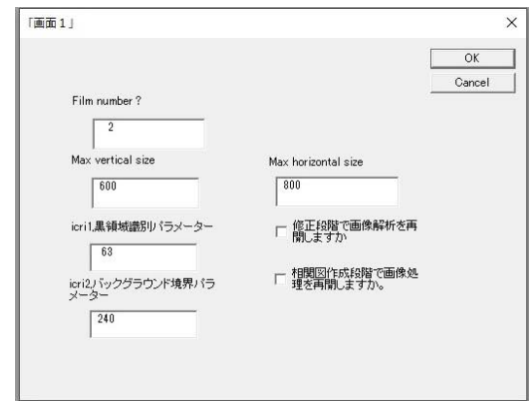

画面1において File number?とあるのは、解析する画像ファイルの数を問うているのです。 ここでは 2 つの画像を比較解析しますのでそのままにしておいてください。またここで実際 に解析を行う画像ファイルの縦横サイズがデフォルト値 (600×800 ピクセル) より大きく 異なっているようでしたら、ピクセルの数値を変更してください。このプログラムは 1000 ×1000 ピクセルでも十分耐えられると思いますが、ディスプレーからの画像のはみ出しが大 きくなりますので、後の扱いが少し面倒となります。icri1 パラメーターは、「画面7」以降 で行う2つの画像を重ね合わせる為の標準スポットを選び出す際に使います。30~50 個程度 のなるべく重ならないスポットが出てくるのが望ましいです。したがって黒に近い数値をい れればよく(256 階調ですので黒は 0 白は 255 です)、通常はデフォルトのままでよいと思 います。またこの値は「画面6」で変更できます。icri2 はバックグラウンドとスポット領域 との境界色を示すパラメーターです。したがって白 (255)に近い値がよいのですが、余り近 いとノイズまたはバックグラウンドのわずかな起伏まで拾ってしまうので、通常はデフォル ト値辺りがよいと思います。しかし薄いスポットが重要な場合には 255 に近づけるべきです (255 に近い程スポット数が多くなります)。

設定を確認した後「OK」ボタンを押すと、次のような画面が表示されます。

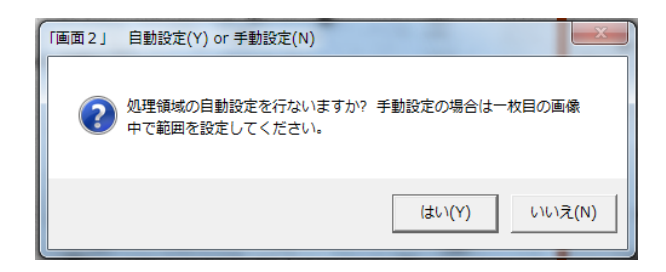

画面2

画面3

ここでは処理領域を自動設定するか手動で設定するかを選択します。通常は「いいえ」を 押し、手動による設定を行ってください。手動による設定は左側の画像を用いドラッグ操作 で行います。まずマウスを処理領域の左上の端の位置に持っていき左ボタンを押したまま右 下端の位置までドラッグして、右下端で左ボタンを押している状態を解除します。すると下 の画面が出てきます。

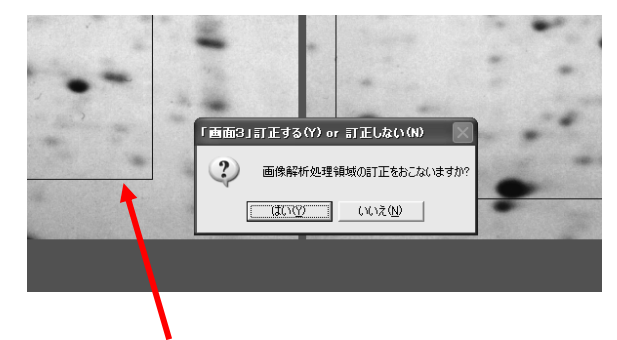

左側の画像にはドラッグでできた四角の線があります。右の画像には少し大き目の領域を 示す四角の線が表示されますが、解析上右画像の領域を大きめにとる必要があるからです。 ここでこの画面を見て両方の領域が画像枠からはみ出していたり、解析困難な領域を含んで いたりしないかチェックします。とくに不都合がなければ「いいえ」をクリックし、領域を 修正する必要があれば「はい」をクリックして下さい。修正する場合は四角の線をクリック すると線の色が緑色に変わりますので、クリックした状態でドラッグすると位置を変更でき ます。また角をクリックすると縦横の線の位置を同時に変えられます。左側の領域も右の領 域も自由に修正できます。ただし後の解析のため左側の画像の領域は、右側の画像の領域に 含まれるように注意して下さい。それが終わったら右クリックして次の画面に移ります。

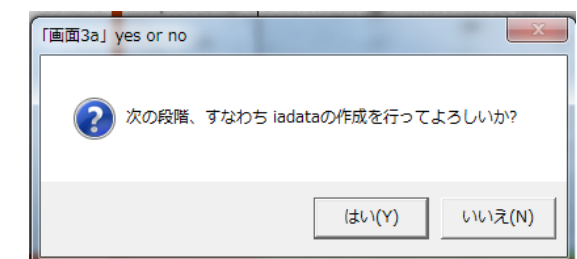

画面3a で「はい」を押すとスポット領域の割り出しが開始され、2~3秒して次の画面 「画面4」 Check用 が現れます。

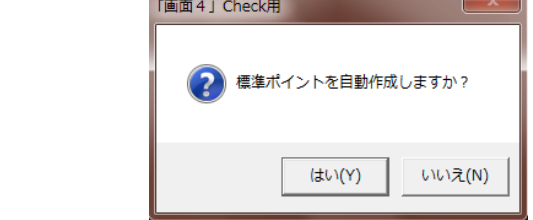

画面4では「いいえ」をクリックして下さい。標準ポイントとは2つの画像を重ね合わせ るのに使う、対応するスポットをいいます。5〜7ペアのポイントをなるべく画像全体に分 散させて指定するのが理想的です。「いいえ」を押すと次の画面に移ります。

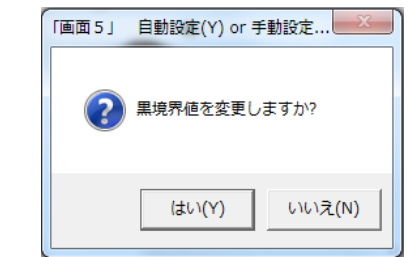

画面5

画面3a

画面4

この画面ではスポット領域として認識された部分を黒で示し、バックグラウンドを白で示 しています。両画像に10個以上のスポットが現れて、かつスポット同士が過度に重なって いなければ「いいえ」をクリックして下さい。そうでなければ「はい」をクリックします。 「いいえ」をクリックすると画面7に進みます。「はい」の場合は次の画面が現れます。

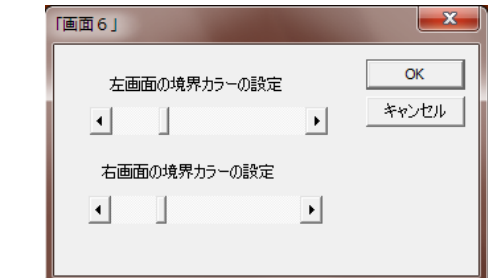

画面6

スポットを多く出したいときはスライドを右にずらし、重なるスポットが多く全体的にス ポット領域を小さくしたいときはスライドを左にずらして下さい。「OK」をクリックすると 「画面5」に戻りますので、今度は「いいえ」をクリックします。

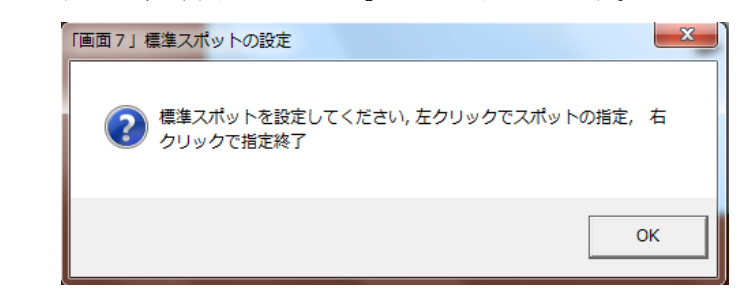

画面7

「OK」をクリックすると挿入画面が消えますので、マウスを操作して標準スポットを決 めていきます。

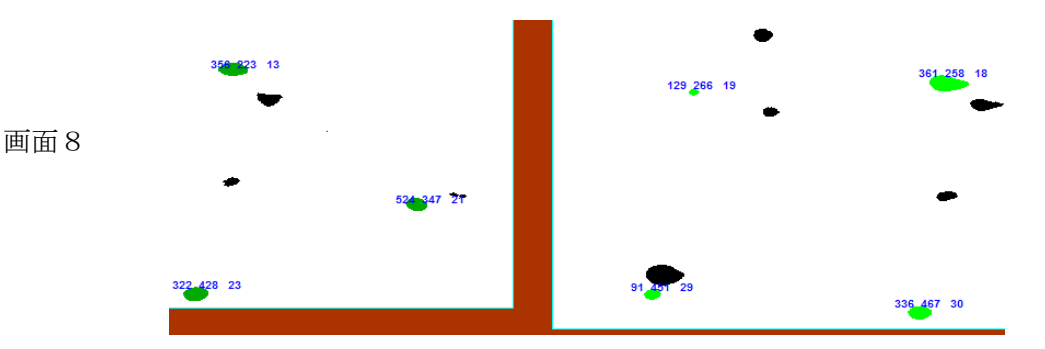

まず左側の画像で一つのスポットをクリックするとそのスポットの色が緑色に変わりその 位置に座標と仮のスポット番号が表示されます。次に右側の画像で対応するスポットをクリ ックするとスポットの色が黄緑色に変わります(画面8)。位置座標と仮のスポット番号が表 示されます。この際スクリーン右上隅にある表示様式指定で全体表示をクリックし、カーソ ルが使えるようにしておくと便利です。同様の操作を繰り返して、標準スポットとして5か ら7ペアのスポットを決めます。これらの位置はなるべく偏らないように画像全体に配置し て下さい。この作業が終わったら下のカーソルを左端に戻し(もしカーソルが使えない場合 には、左向きの矢印キーを押して画面を左隅に寄せて)、マウスの右ボタンをクリックすると 次のような画面が現れます。

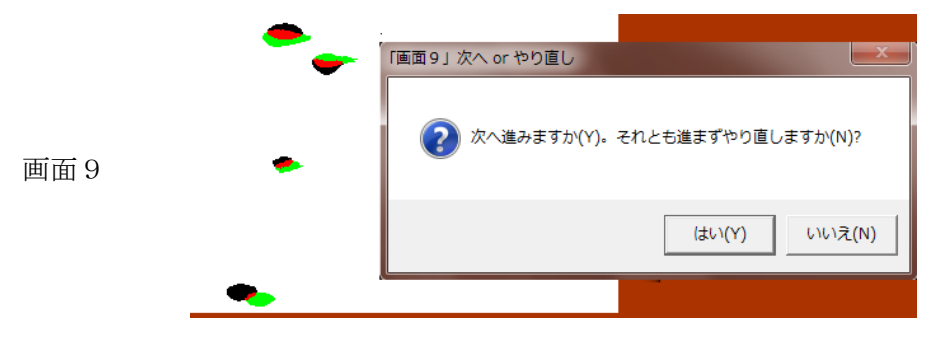

ここでは左に前の画面8にあった二つの画像が重ね合わさって表示されます。スポットが重

なっている部分は赤色になります。選んだ標準スポットがほぼ重なっていれば以後の解析は 順調にいきますので「はい」をクリックします。「いいえ」をクリックするともう一度標準ス ポットを選ぶ操作に戻りますが、この場合は白黒画面ではなく元のグレースケールの画像で 標準スポットを選ぶことになります。この場合も操作は画面8の説明とほぼ同じですので説 明は省略します。「はい」をクリックすると次の画面が出てきます。

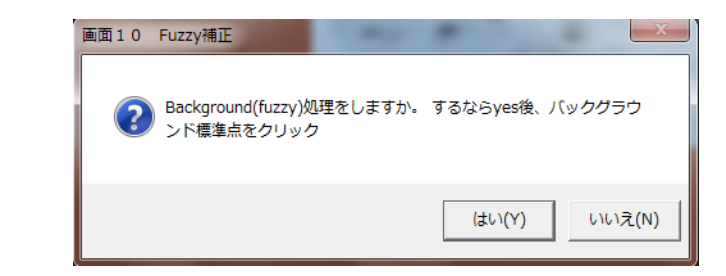

画面10

画面11

画面12

通常 Fuzzy によるバックグラウンド処理はあまり有効ではありませんので「いいえ」をク リックします。すると次の画面に移ります。

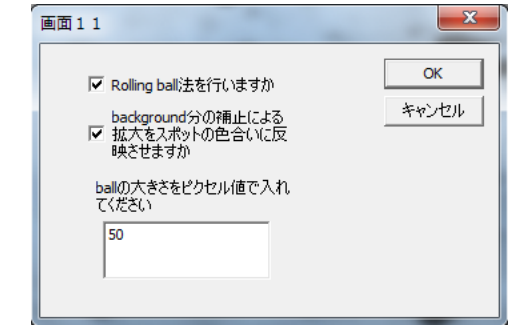

Rolling ball 法によるバックグラウンド処理は強力なので、通常はそのまま「OK」としま す。ただ ball の大きさが小さすぎると ball がスポットの中に入り込む影響が大きくなるので もう少し大きくとる方が安全かもしれません(例えば 50~100 ピクセル)。ピクセル値を入 力し「OK」とすると、しばらくして次の画面が現れます。

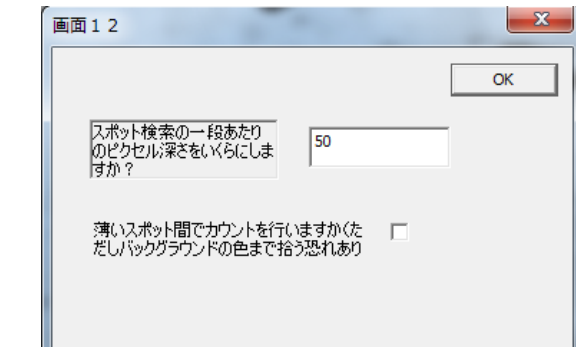

ここではスポットの検出感度を設定します。数値を小さくし、下の「薄いスポット・・・・」 にチェックを入れることにより薄いスポットまで解析できるようになりますが、画像の揺れ など単なるノイズまでスポットとして認識する危険が増します。逆に数値が大きすぎると、 薄いスポットや小さなスポットは無視されます。「OK」を押すと次の表示が現れます。

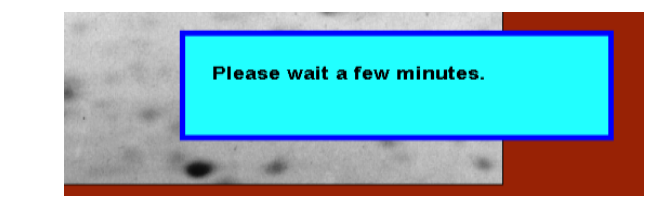

画面13

画面18

画面の指示通り数 10 秒待つと次の画面に変わります。

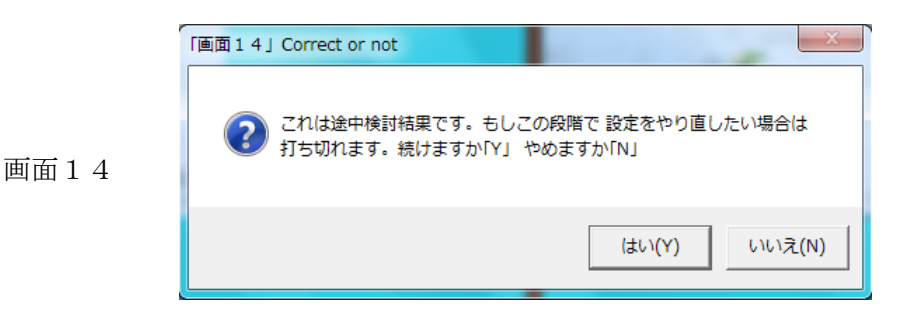

これは予備的な解析結果です、このまま解析を続ける時は「はい」としてください。

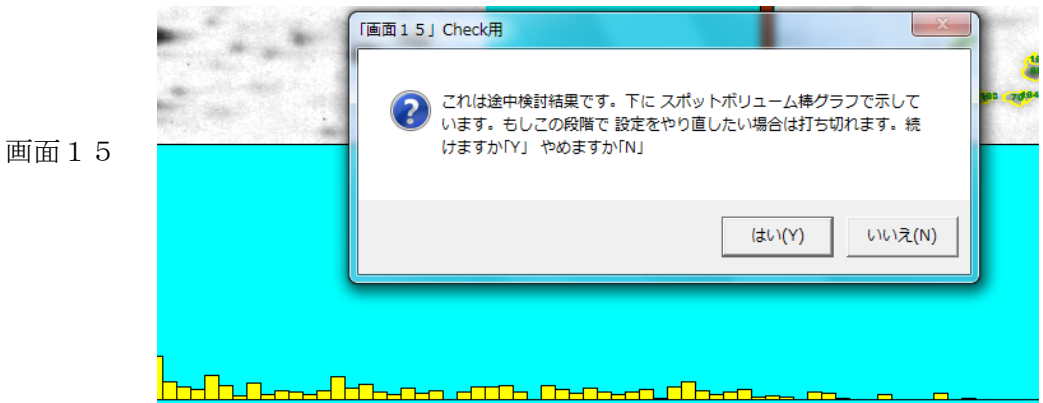

これも予備的な解析結果です。解析を続ける時は「はい」として下さい。すると次のよう な画面が現れます。これからいよいよ解析結果を詳細に再検討するなどして、正確に解析を 行っていきます。

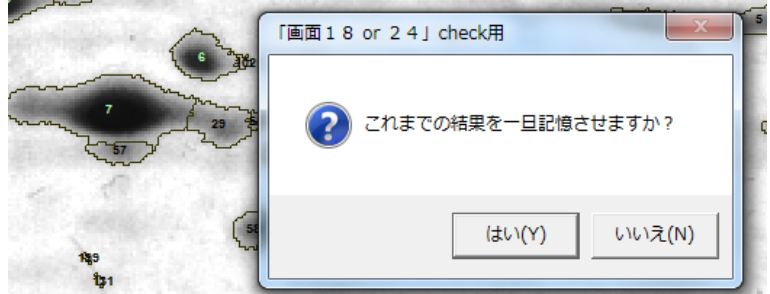

ここで記憶を促す画面が現れます。「はい」をクリックするとこれまでの結果が記憶され、 次回のプログラム開始においてここまでの解析結果をそのまま使い、途中からスタートする ことができます。(画面0で指定した「途中経過ファイル」に記憶されます。)「はい」を押す と dialog が消え、しばらくそのまま待つと次の画面に移りますので次の画面が出るまで待っ て下さい。記憶処理が途中で止まると、次回の操作の再開に支障が生じます。

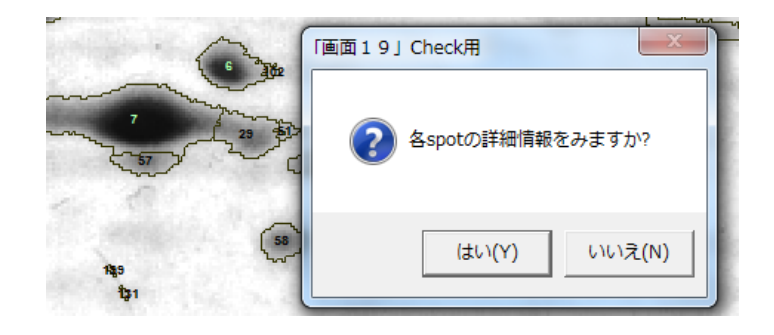

画面19では各スポットの詳細情報を見ながら必要に応じて修正を行うために「はい」を クリックします。

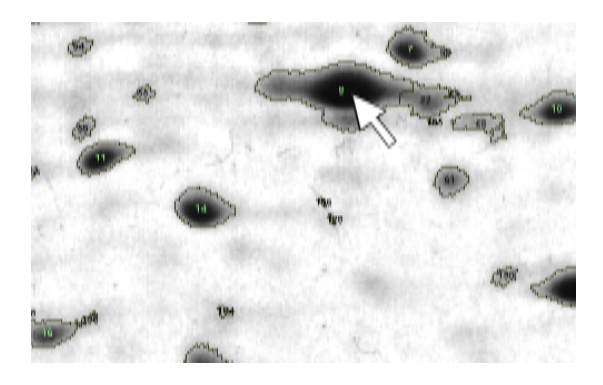

画面20

画面21

画面 1 9

邪魔な挿入画面が消えますので、上図のように見たいスポット番号の上にカーソルを合わ せ、左クリックして下さい。下図のような画面に変わります。

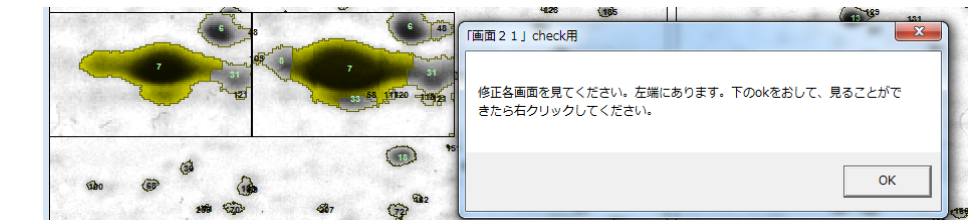

ここで「OK」ボタンを押すと挿入画面が消えますので、カーソル操作や左矢印ボタンで画 面を左に寄せ、クリックした番号に対応したスポットが左側の小さな四角枠の図で黄色がか った色で表示されているか確認してください。なお右側の小さな枠にあるスポットは黄色で 囲まれていなくてもかまいません。確認できたら右クリックしてください。画面22が出て きます。この右クリックが早すぎると出ませんのでそのときは少し待って右クリックを繰り 返してください。

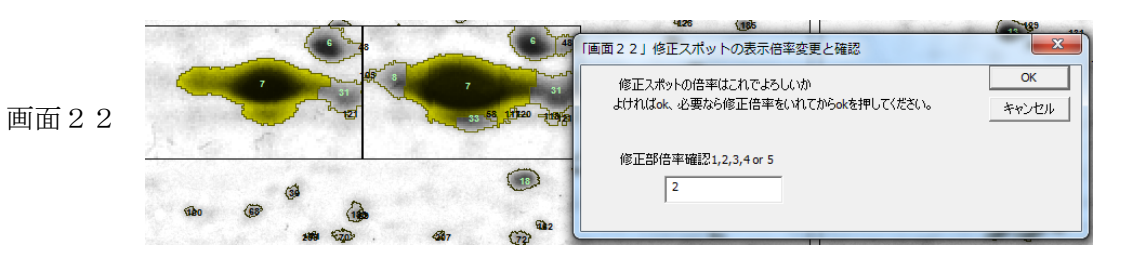

ここでは、修正するスポットの表示倍率が小さすぎるか大きすぎるかを見て、修正操作が やりやすい倍率を入力し「OK」を押します。もし前の確認段階で不都合があれば「キャン セル」を押してください。「OK」を押すと次の表示が現れます。

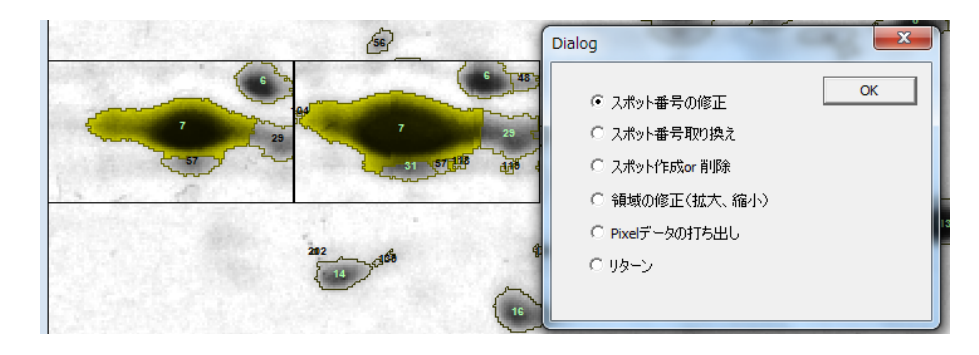

画面23

ここでスポットの修正の種類を選択します。修正しない場合は「リターン」を選択します。 選択し終わったら「OK」をクリックします。今回は修正しませんのでマウスの左クリック で「リターン」を選択し、「OK」ボタンを押します。(修正可能ですが説明がかなり複雑に なりますので後でします。修正する場合は16ページ)

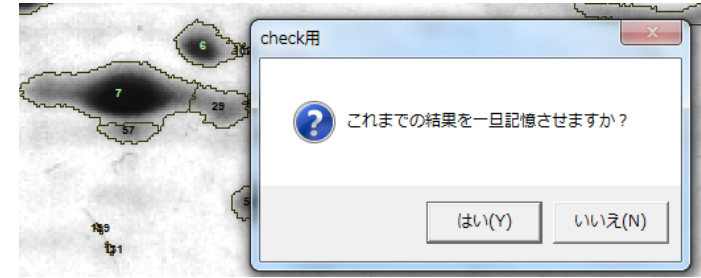

画面24

この画面でもまた途中記憶ができますが、修正をおこなっていないので今回は「いいえ」 を押して次の「画面25」に進みます。修正を行った場合には「はい」を押すと、前回「画 面18」の操作で行った記憶と置き換わります。

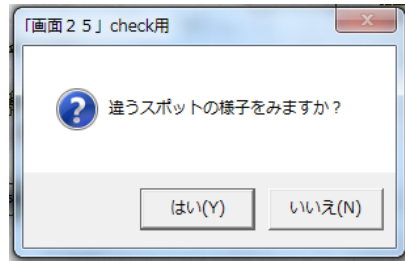

違うスポットについて作業するか聞いてきますので必要なら「はい」、修正を終えるのなら 「いいえ」とします。今回は「いいえ」で次へ進みます。

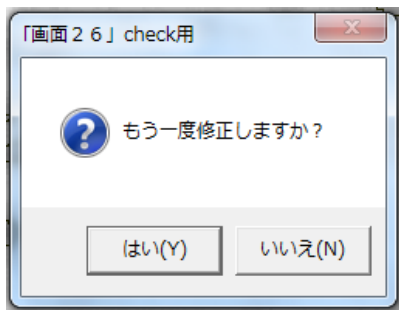

画面26

画面27

画面 2

画面25

確認のためもう一度修正を繰り返すか聞いてきます。ここでは「いいえ」とします。

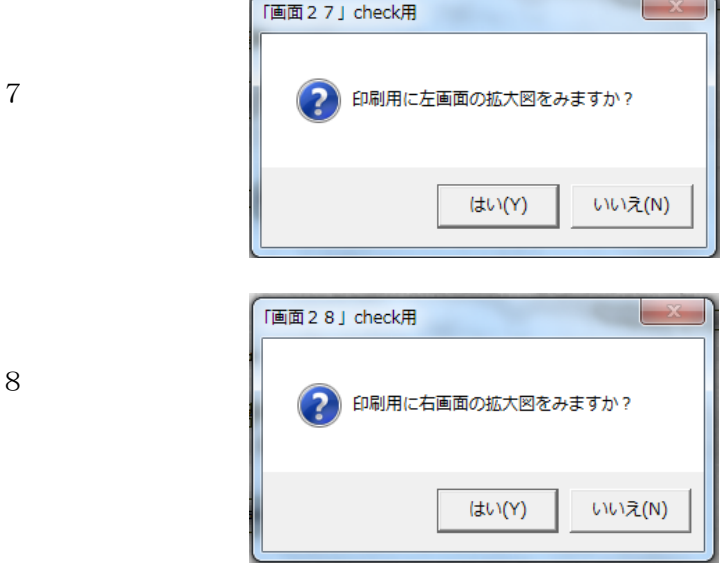

 ここで、印刷用に画像の拡大表示を行うか聞いてきます。1回目は左側の画像、2回目 は右側の画像です。拡大表示画像をプリントあるいは保存するときは、「はい」とすると倍率 指定ダイアログが出ますから、1 倍から5倍までの範囲で指定した後、プルダウンメニュー の「File」から、「Print」または「Save」を選んで下さい。拡大表示画面でリターンキーを 押すと、次に進みます。「画面27」「画面28」で「いいえ」とした時、あるいは「はい」 として印刷操作が終わると再び表示倍率を尋ねる画面が現れます。

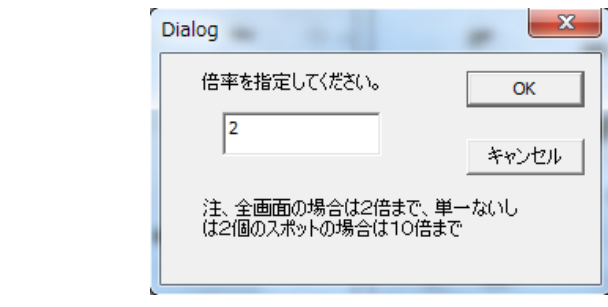

この画面は2枚の画像を色違いで重ね合わせて表示する時の倍率をたずねるものです。適 当な倍率(1または2)を指定して「OK」をクリックしてください。

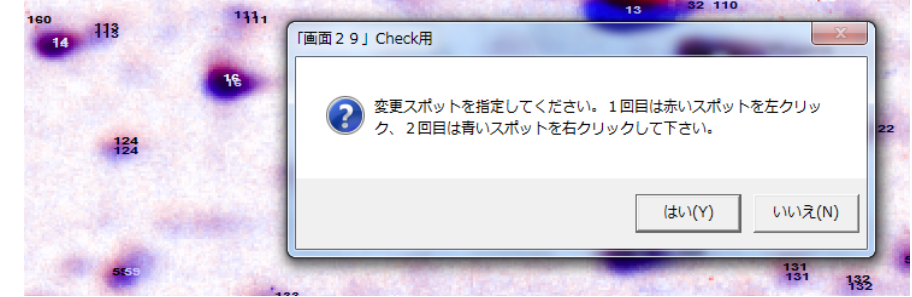

ここではスポット番号の変更を指示します。これは同じペアであるはずのスポットに違う 番号が振られている時などに行う操作です。これらの操作を行う場合については後で説明し ます(19ページ)。今回はそれら一連の操作を行わないので「いいえ」を押します。

再びスポット領域修正画面の表示倍率を設定する「画面17」が現れますので、表示倍率 を1か2として「OK」を押します。

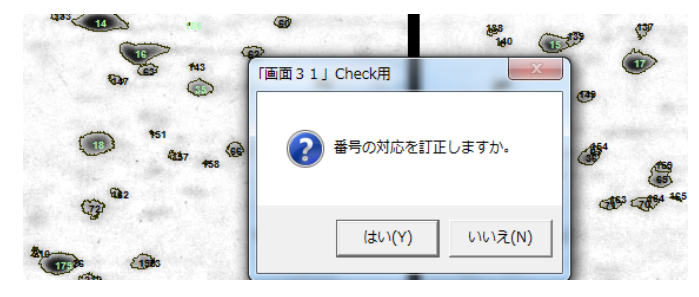

画面31

画面29

画面30

すると、上図の画面が現れ、スポット番号の対応を訂正するか聞いてきますので、訂正が なければ「いいえ」を押します。

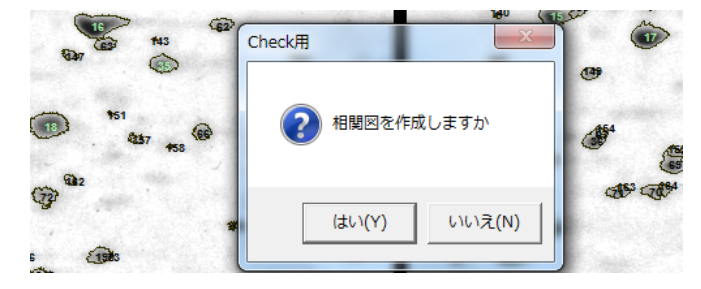

画面32

ここで2つの画像間のスポット定量値の相関図を作成するか聞いてきますので、「はい」と します。

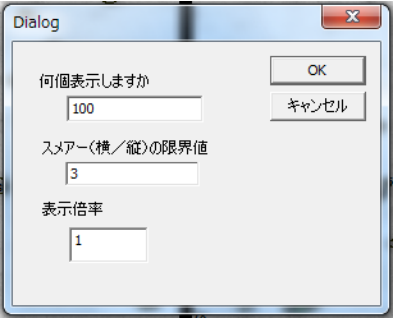

画面33

この Dialog 画面では、次の相関図(画面34 )を作成する際の条件を設定します。 ここで設定するスポットの表示数は、実際に処理されたスポット数より多い必要があり ます(初期値は 100 ですが、500 くらいにしたほうがいいです)「OK」 を押すと次の Dialog 画面で実際に処理されたスポットの数が表示されますので、指定値がスポット数 より多いことを確認して「OK」を押して下さい。次の画面 34 では「はい」とします。

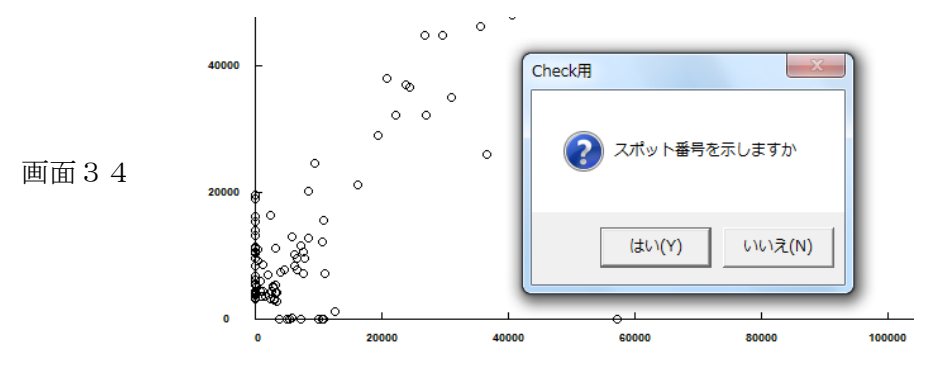

相関図の横軸は第1画像(左画像)上のスポットのボリューム値、縦軸は第2画像(右画 像)上のスポットのボリューム値を示します。丸で示した位置の各座標が対応するスポット のボリューム値を示します。この画面で「はい」をクリックすると各丸に対応するスポット 番号が表示されます。

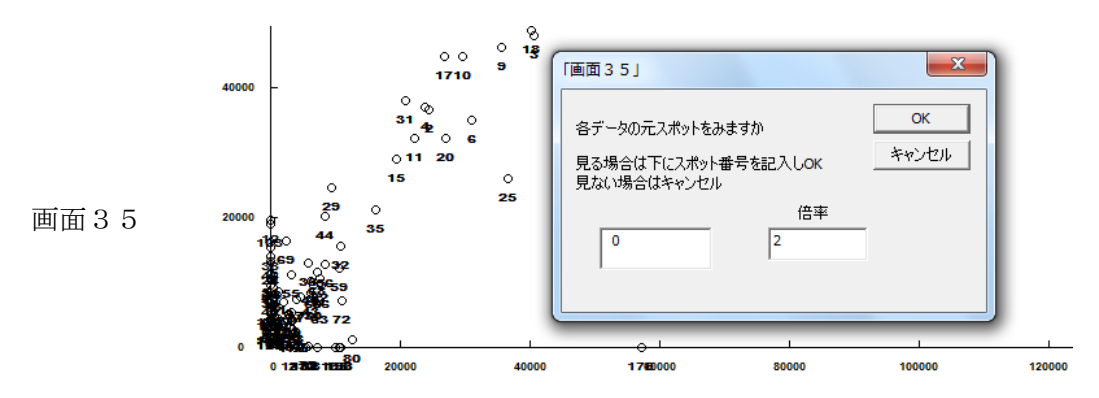

ここで確認したいスポットの番号と表示倍率を指定し「OK」を押すと「画面37」のよ

うなスポット画像が表示されます。「キャンセル」を押すと「画面36」の表示に変わります。

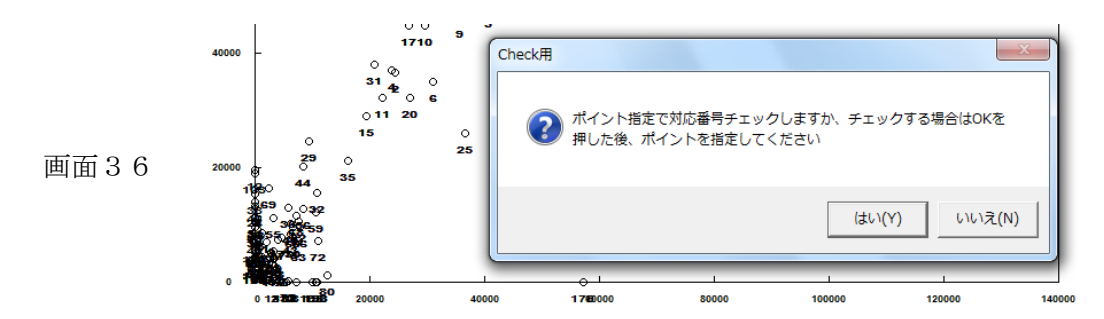

ここではマウス操作によるポイント指定で対応するスポット画像をチェックすることがで きます。「はい」を押し、チェックしたいスポットの丸印をクリックすると、スポット画像の 倍率を指定する画面が現れますので、適当な倍率(通常は2〜4)を入れて「OK」を押し て下さい。

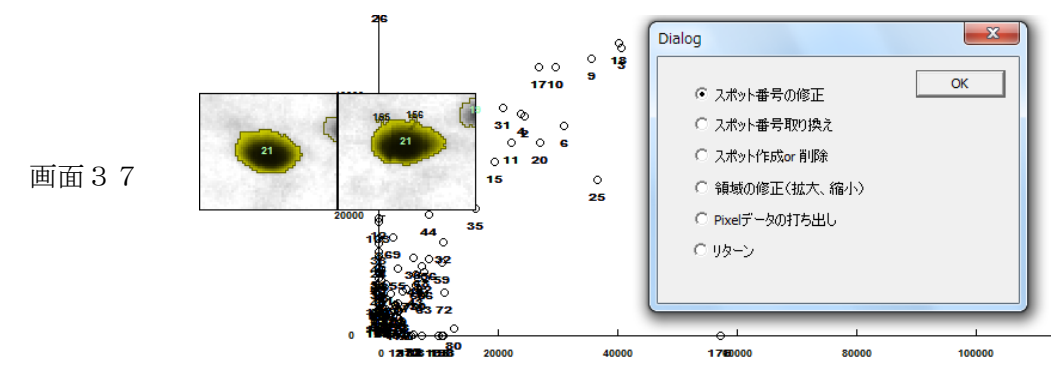

ここでまたスポットを修正することができますが、今回は修正せず「リターン」を選択し 「OK」をクリックすると、「画面34」に戻ります(修正する場合の説明は16ページをご 覧下さい)。

もう一度スポット番号を表示するか聞いてきますので「いいえ」をクリックし、「画面36」 に進みます。次の「ポイント指定で対応番号チェックしますか」でも「いいえ」をクリック すると、これまでの解析結果を一旦記憶させるかどうか聞いてきます。

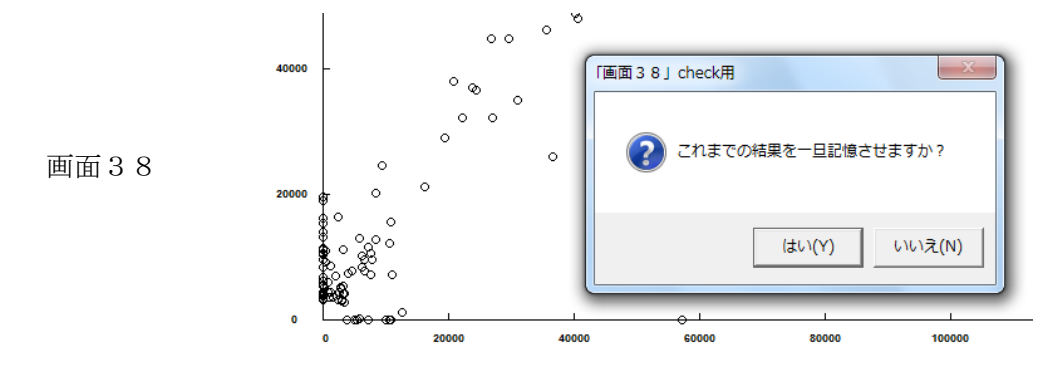

「はい」をクリックし、次の画面が出るまで待って下さい。「画面0」で指定した OutPut.txt 等の「解析結果ファイル」に解析結果が記憶されます。記憶操作が不完全な状態で終了する

とデータファイルが壊れ、次回の解析で途中からの再開ができなくなります。

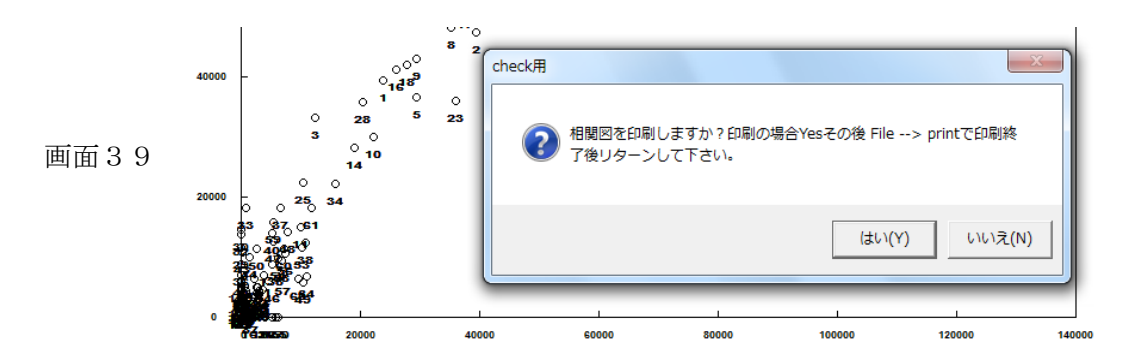

この画面で相関図を印刷するか聞いてきます。印刷する場合は「はい」をクリックしてプ ルダウンメニューから File -->print と操作して下さい。印刷が終わったらリターンキー (Enter)を押して、次の終了画面に移ります。

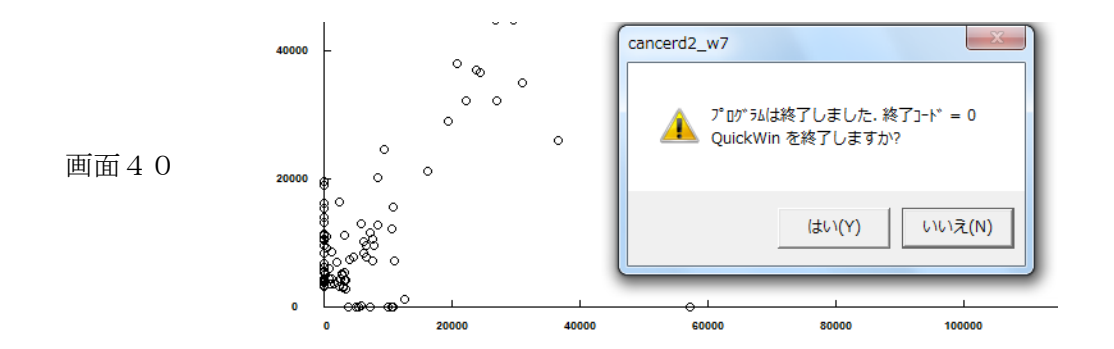

これで解析は全て終わりました、ご苦労様です。最後に「はい」を押してください。解析 によって得られた各スポットのボリューム値等は「smartimager」フォルダ内の「解析結果 ファイル(output.txt 等)」にあります。スペースで区切られたデータ(number, x, y, vol, area, 平均の黒さの項目)をエクセルなどで開いてお使い下さい。先に左側画像のデータが、その 後に右側の画像のデータが表示されています。

ここからは「画面23」または「画面37」で修正オプションを選んだときの操作方法に ついて説明します。(「画面37」では背景が相関図ですが、以下の操作手順は同じです)

-------------------------------------------------------------------------------------------------------------------------

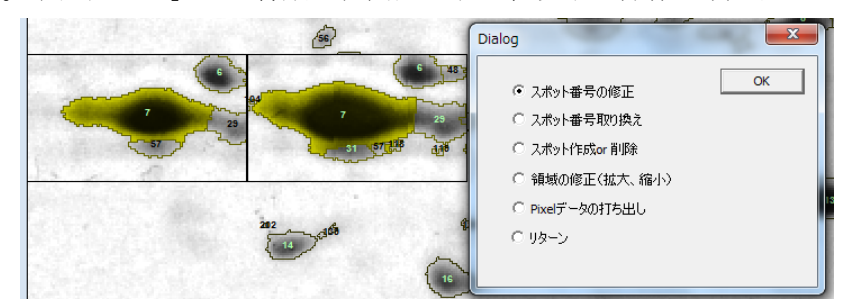

ここでは、画面23 (10ページ)の Dialog で一番上すなわち「スポット番号の修正」を選 んだとします。すると Dialog が消えますので、小枠(右側)内で対象とするスポットの番号 を「クリック」します。そのスポットの色が緑色に変わり次の画面23a1 が出ます。(相関 図表示(14ページの画面37)の段階でスポットの修正を行った場合は、最初の背景画面 が相関図ですが、手順は画面23からの修正操作と全く変わりません。一連の操作が終わる と、13ページの「画面34」に戻ります。)

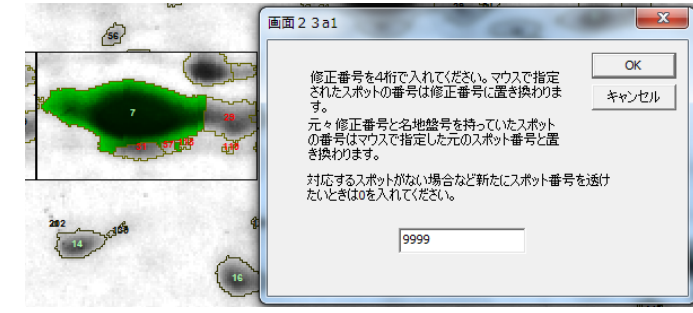

画面23a1

画面23

ここで選んだスポットの修正番号を記入して「OK」ボタンをクリックするとスポットの番 号が修正番号に変わります。しかし注意すべきはその修正番号がほかのスポットの番号と一 致した場合です。この場合はほかの番号が修正前の元の番号だと解釈して、ほかの番号に元 の番号が入ってしまいますので注意してください。(番号が入れ替わります)

なおもう一枚の画面(左側の画面)ではなにも変わりません。従って対応する番号がもう 一枚の画面にある場合はそれも修正するかどうか検討する必要があります。ここで確認のた めに次の画面が出ます。修正を続ける場合は、「はい」としてスポット選びから同じ操作をし ます。

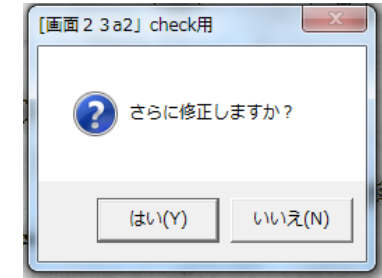

画面23a2

この画面23a2は修正番号をもう一度修正するときに使うためで、修正がおわっていれば 必要ありませんので、「いいえ」を押してください。画面24に戻りますので、ここで修正デ ータを一旦記憶させて下さい。

次に画面23において「スポット番号取り換え」を選んだ場合について説明します。まず 画面23b1が現れますので、「OK」を押して次に進んで下さい。

画面23b1

画面23b2

画面23c1

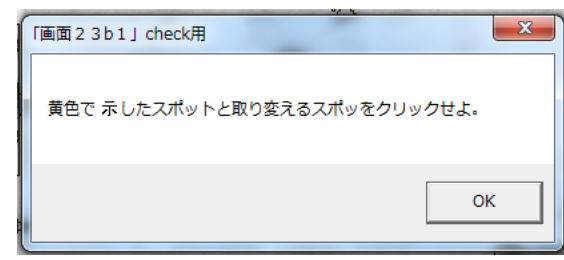

「スポット番号取り換え」は微小な位置のずれを前提にしていますから、訂正操作は小さ な枠内でしか行えません。すなわち黄色に変色したスポットの番号を別のスポットの番号と 取り替える時は、対応するスポットを枠内で探してクリックします。枠内に一部でも表示さ れていれば取り換え可能ですが、枠内に全くなければ修正できません。クリックすると次の 確認画面が出てきますが、通常は「いいえ」を押して画面23に戻ります。

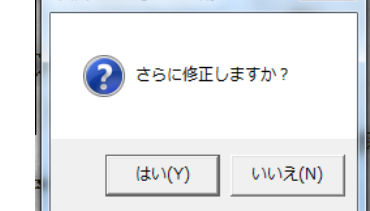

 $\sqrt{\frac{1}{\sinh 2 \cdot 3}}$  b2.1 check用  $\sqrt{x}$ 

次に画面23において「スポットの作成 or 削除」を選択した場合について説明します。

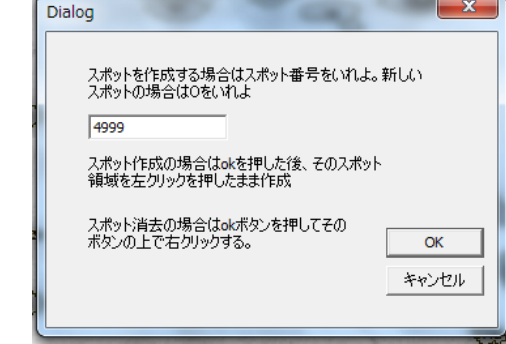

スポットを新しく作成する場合は、Dialog の指示に従いスポット番号を記入して「OK」 とし、その位置にマウスカーソルを持っていき、左クリックしたままドラッグして領域を塗 っていくと(色が変わります)その部分の領域がスポットとなり指示した番号がつきます。 削除する場合は「OK」を押して、削除したいスポットの番号の位置でマウスを右クリッ

クします。その段階で番号が消えます。再び確認の Dialog が現れますので「いいえ」として ください。画面24に戻りますので、修正データを一旦記憶させて下さい。

次に画面23で領域の修正(拡大、縮小)を選んだ場合の操作について説明します。まず 画面23d1のような画面が出てくるので領域を拡大ないし縮小するスポットの位置を 左 クリックするとそのスポットが緑色に変色します。その後左クリックしたままドラッグする とその軌跡がスポット領域に加わっていきます。反対に右クリックしたままドラッグすると その軌跡がスポット領域でなくなります。

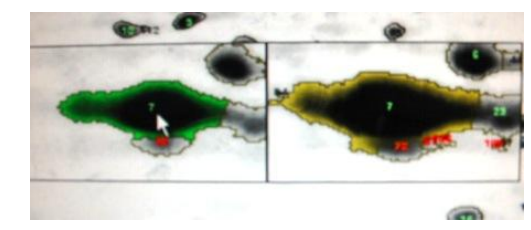

画面23d1

画面23e1

画面23e2

十分修正がなされた段階で左ボタンをダブルクリックしてください(ダブルクリックする 前にカーソルを動かすと、その軌跡も選択されてしまいますのでご注意ください)。さらに修 正するか聞いてきますから「いいえ」を押して画面24に戻り、一旦記憶させます。

次に画面23でピクセルデータの打ち出しを選択した場合の操作について説明します。選 択して「OK」とすると下の画面23e1が表示されます。

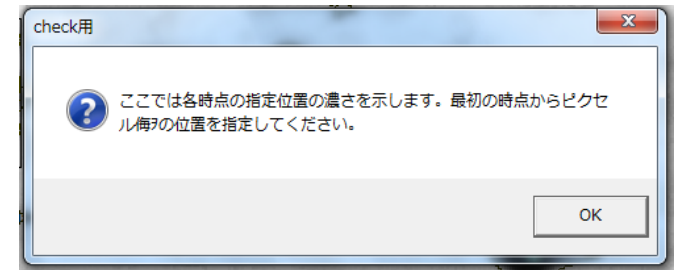

2画像で対応すると思われる位置を順次左クリックします(「最初の時点」とあるのは左画 像のことです)。するとそれらの位置のピクセル値が折れ線グラフで示されます。

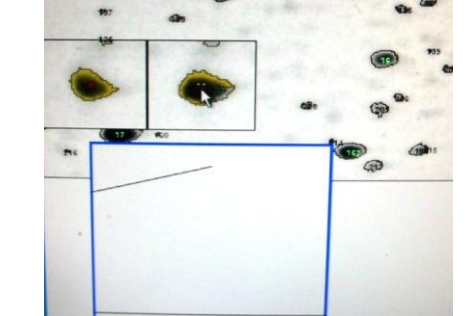

ここで左クリックか右クリックすると確認画面が現れますので、「はい」をクリックして画面 24に戻ります。

========================================

ここでは、「画面30」(12ページ)で「はい」として修正操作に入った場合の操作を述 べます。この操作は同じペアであるはずのスポットに違う番号が振られている時などに行い ます。まず対象とするペアの赤いスポットを左クリックし、次に青いスポットを右クリック します。するとスポットペアの指定が終わったか聞いてきます。「いいえ」をクリックすると 「画面30」に戻り別のペアの修正を行うことができます。よければ「はい」をクリックし ます。

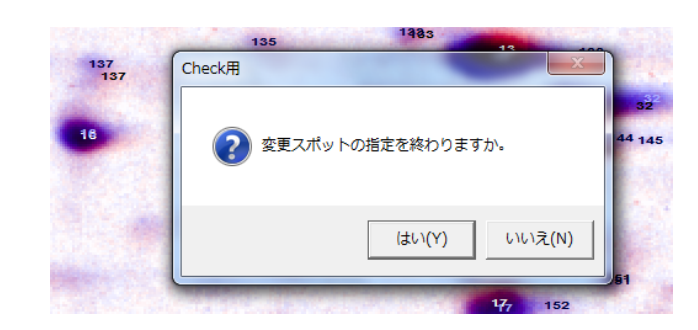

再びスポット領域修正画面の表示倍率を設定する「画面17」が現れますので、表示倍率 を1か2として「OK」を押し、「画面31」(12ページ)に進みます。

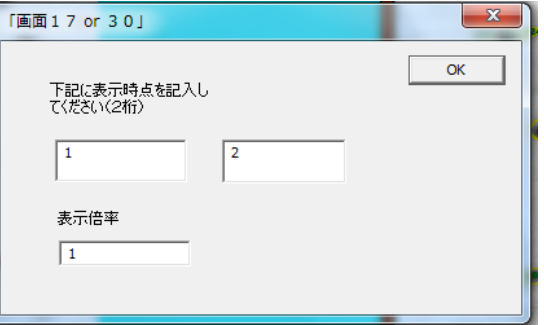

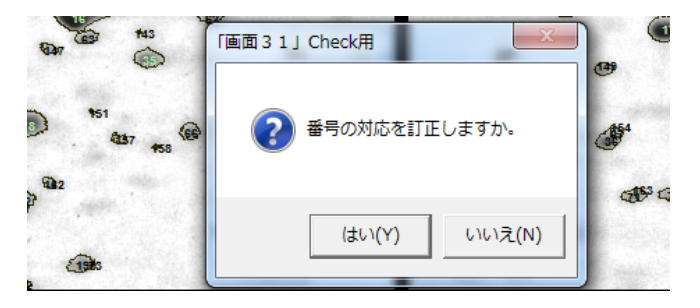

画面31

画面17

画面30a

これ以降は12ページをご覧ください。

(2019 年 8 月 2 日改訂版)